**Exhibitor Manual**

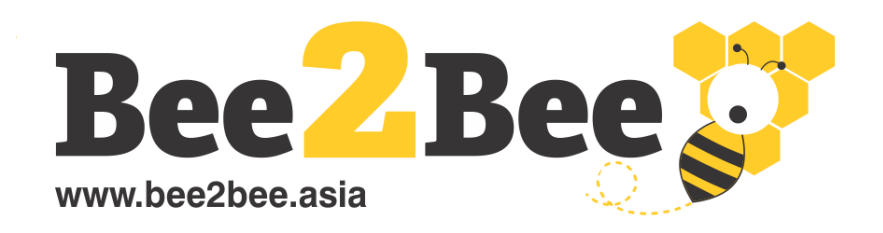

## **Virtual Fair & Business Matching Platform**

Connect with buyers and suppliers through online exhibitions & virtual meetings

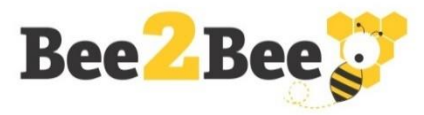

#### **Step 1 - Create an Account or Login to enter**

فقا

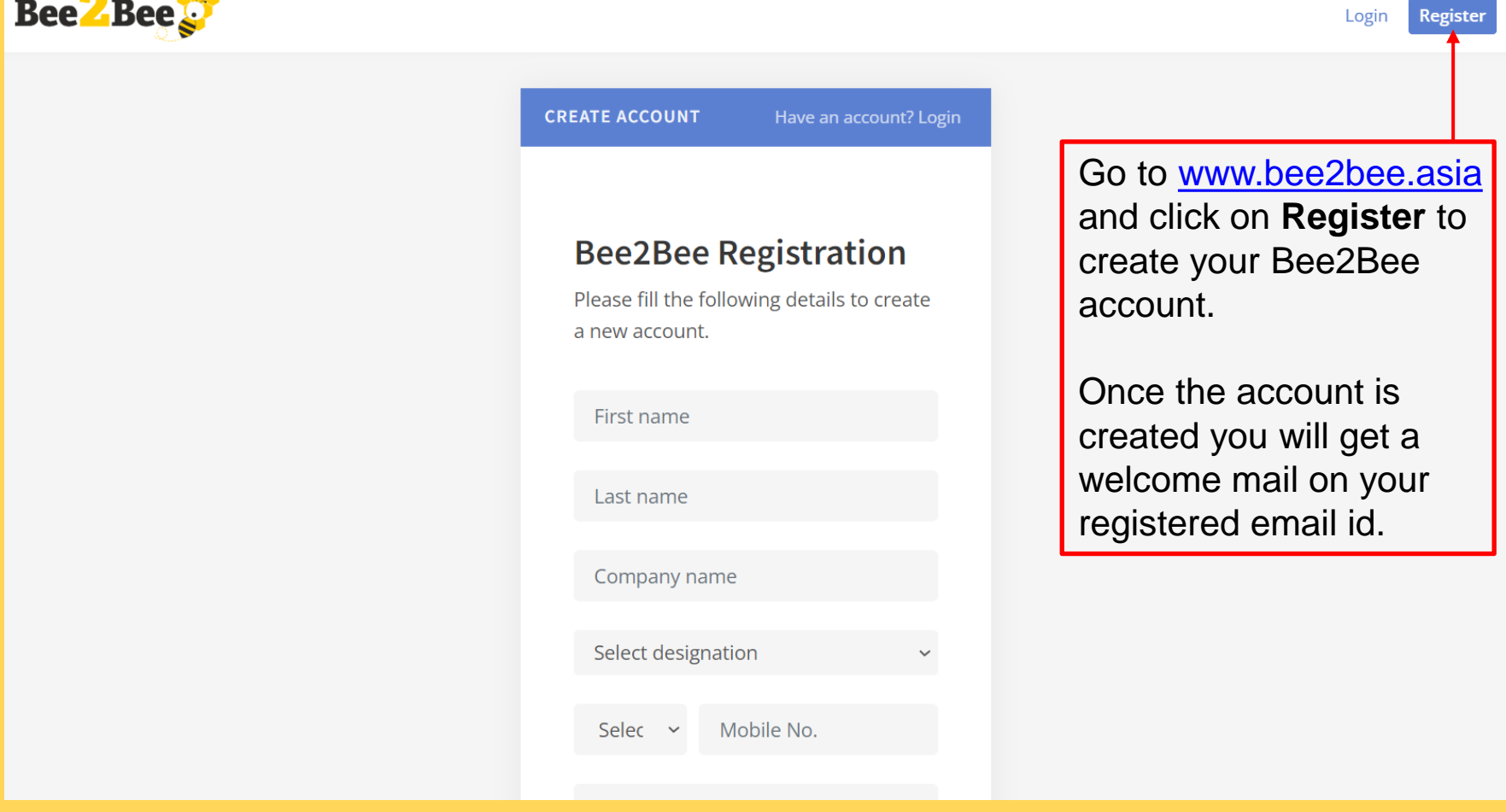

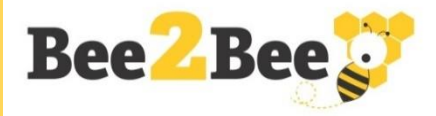

#### **Step 2 - Click on Show Banner to Enter**

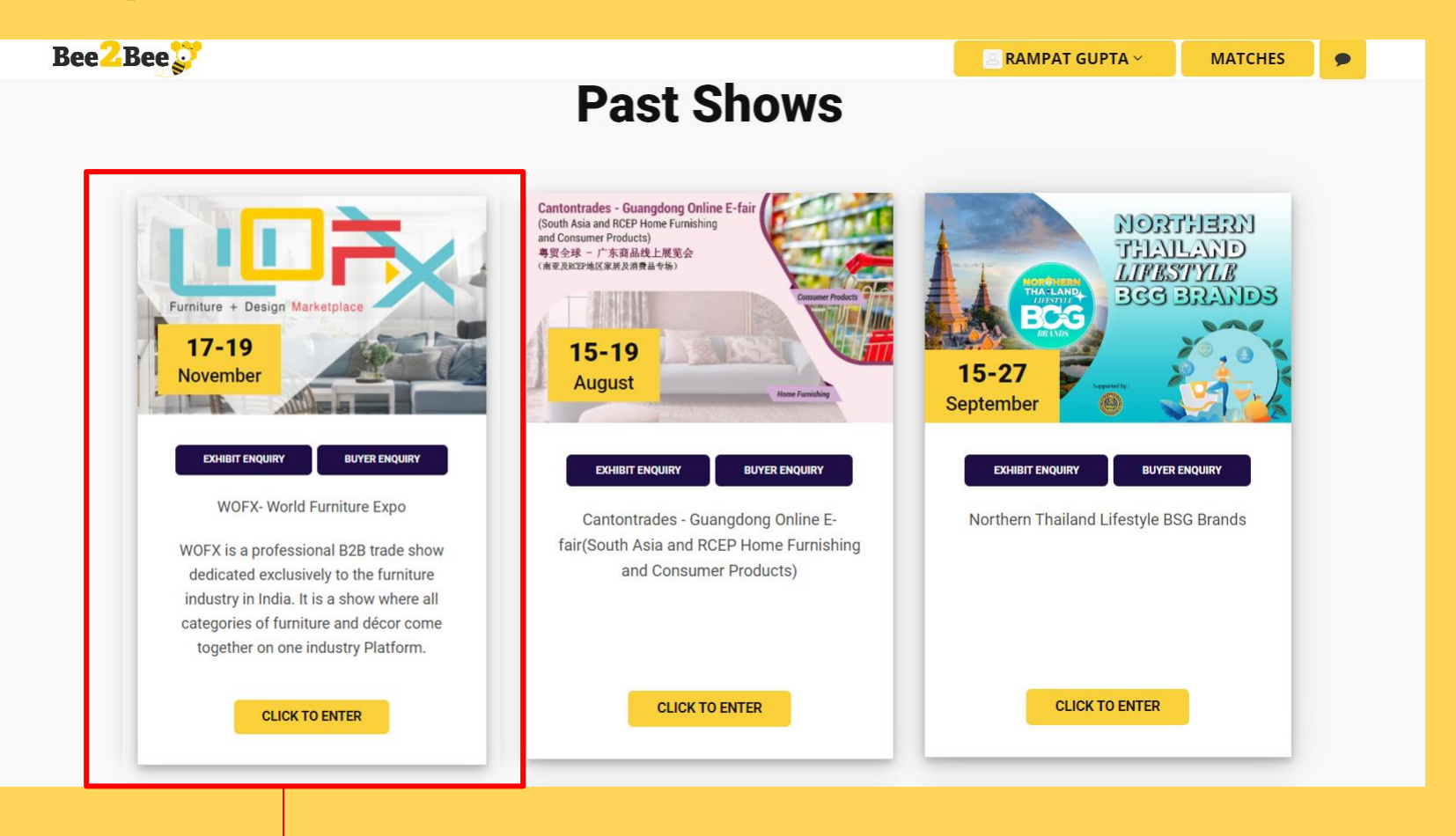

Click on the **Exhibition Banner** to participate as exhibitor. Next, You would be taken to the Bee2Bee Convention Center.

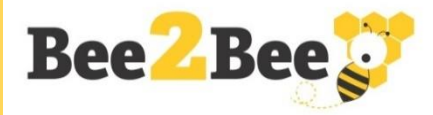

#### **Step 3 – Virtual Convention Center**

**Bee**<sup>2</sup>Bee<sup>3</sup>

Rampat Gupta v (SI Matches

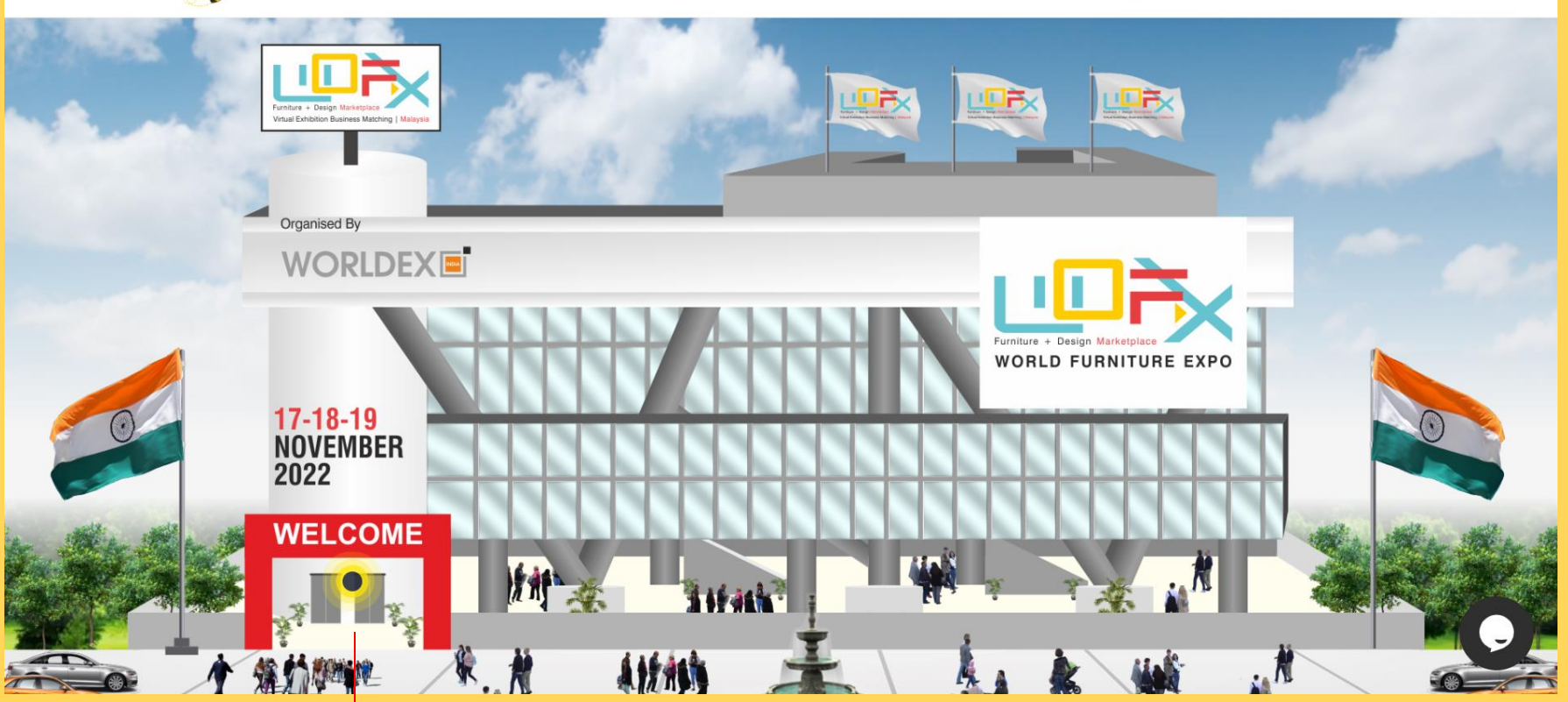

**Hello!!!** Welcome to Bee2Bee Convention Center. Click **Welcome** to enter the Lobby Area

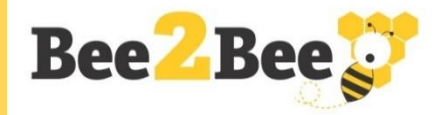

#### **Step 4 – Lobby Area**

Bee<sup>2</sup>Bee<sup>3</sup>

Rampat Gupta v (SI Matches

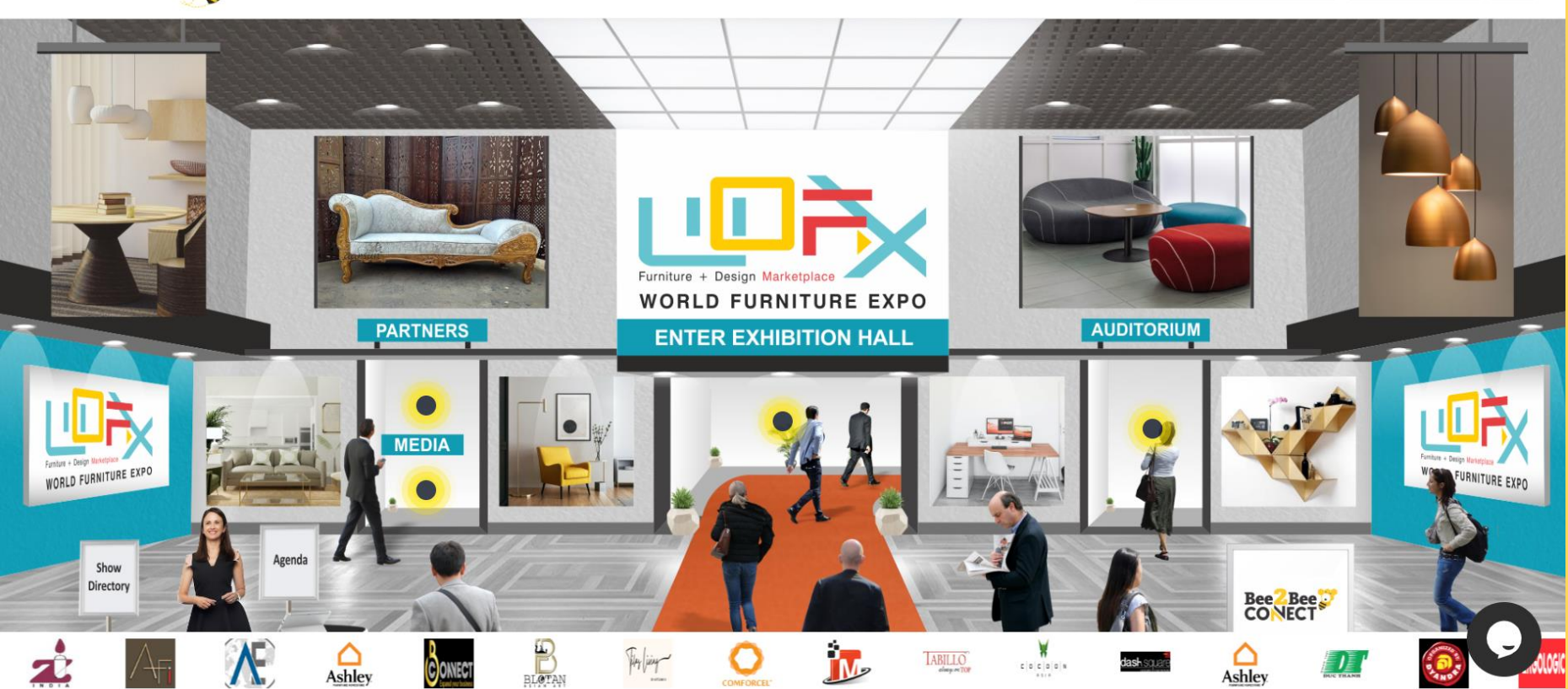

Click on the icons Exhibition Hall, Partners Lounge, Media Lounge, Auditorium, Organiser's Desk, Technical Desk.

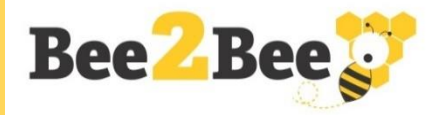

#### **Step 5 – Auditorium**

Bee<sup>2</sup>Bee<sup>3</sup>

#### Rampat Gupta v (SI Matches

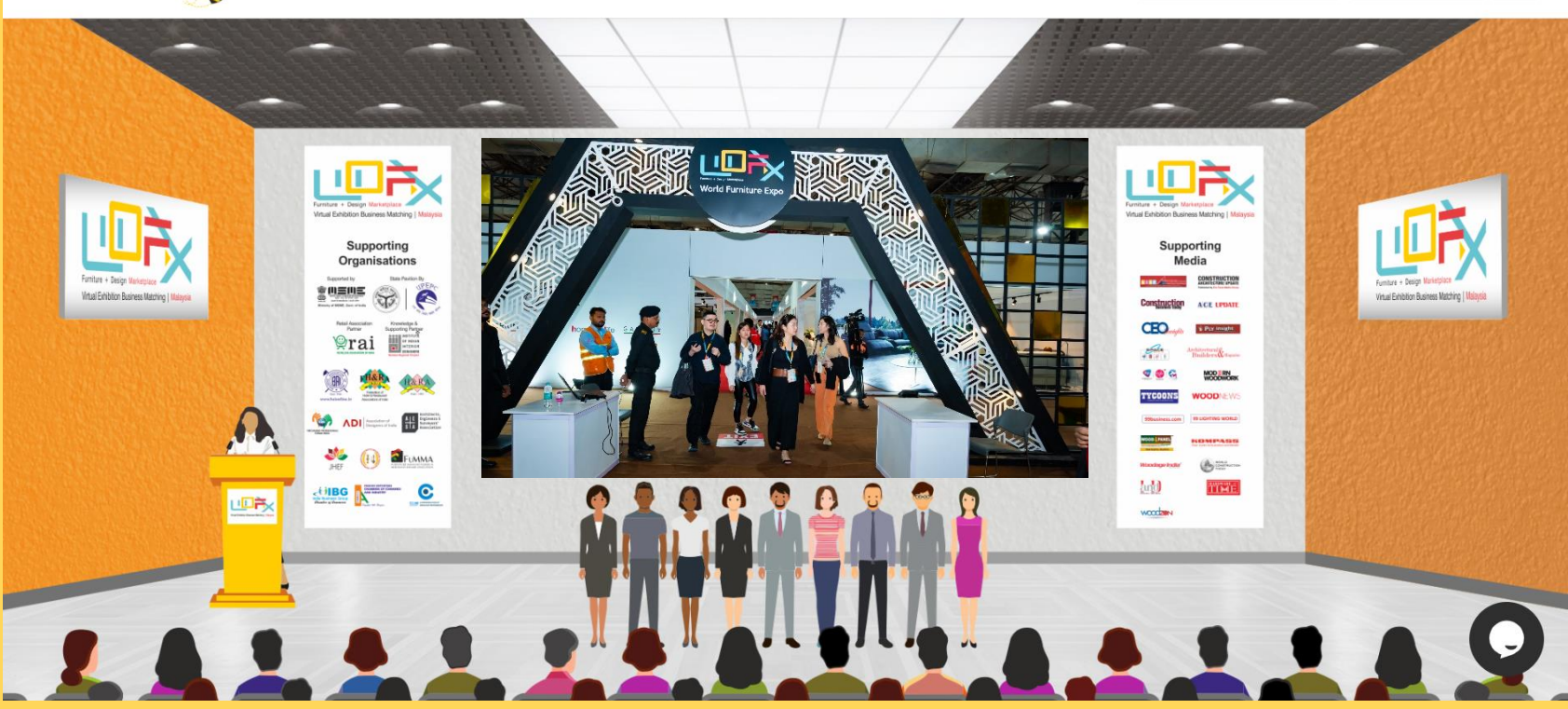

Our Auditorium will host the VIP Opening Ceremony, Product Presentations, Business Forums & Webinars, which would be broadcasted **LIVE** on our Social Platforms too.

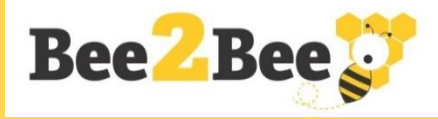

#### **Step 6 – Interactive Floor Plan**

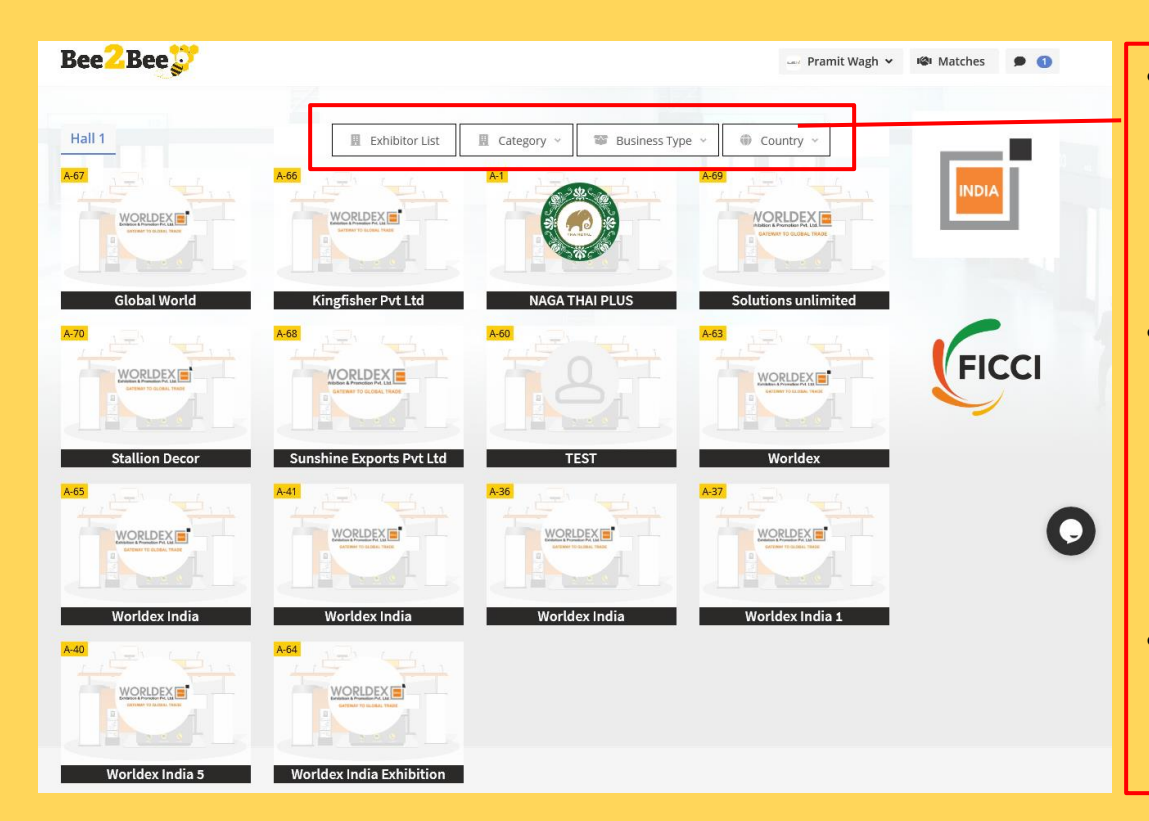

- Exhibitor can access the Floor Plan and see the all other participants of the event.
- When you login to the platform during the show dates, you would get access to the Floor Plan and then you can visit your booth
- Before the show dates, when you will have access only to your virtual booth.

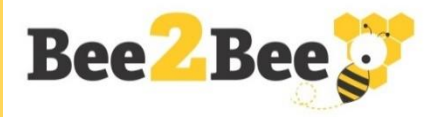

#### **Step 7 - Enter Exhibitor Code**

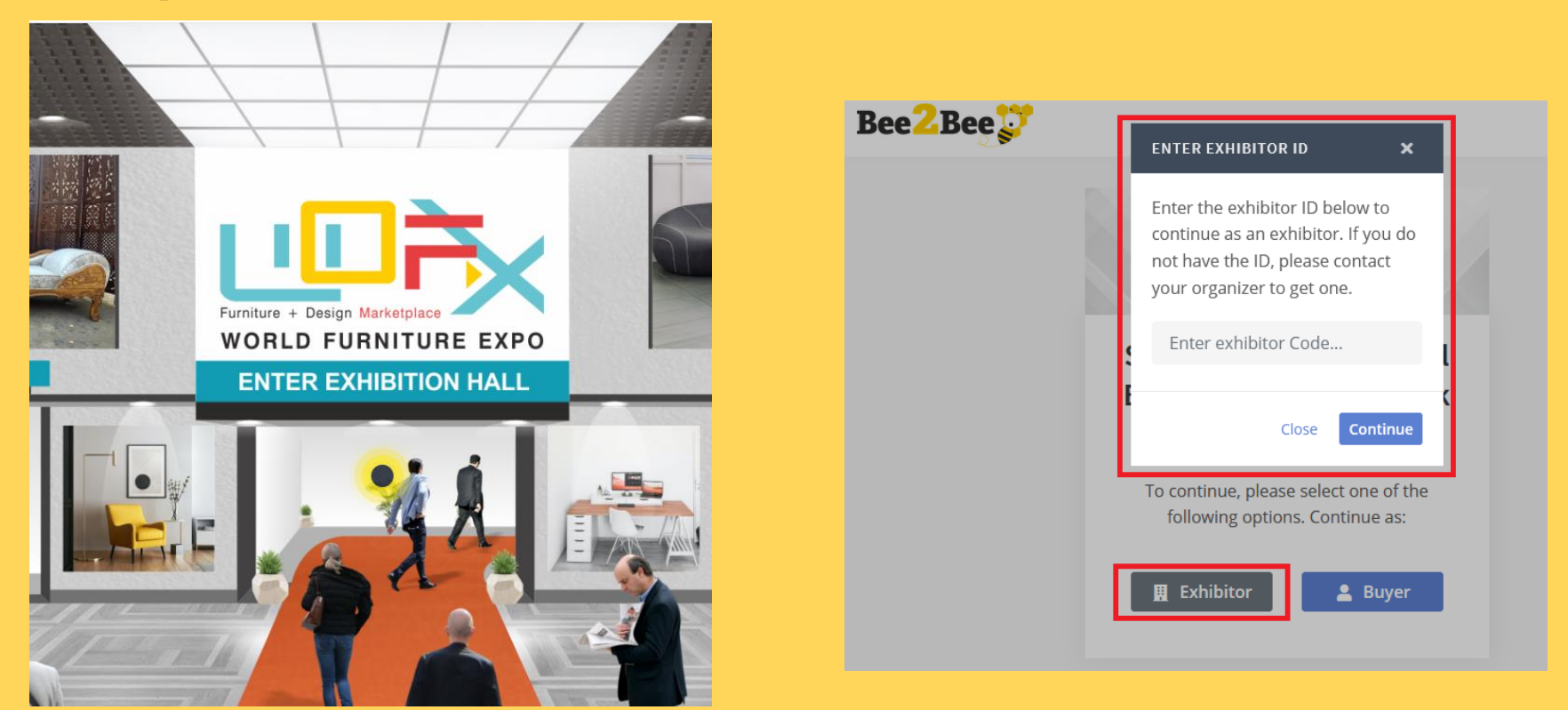

Click on Exhibition Hall to proceed. You would be asked to choose "Exhibitor or Buyer". Select Exhibitor & Enter **Exhibitor Code** shared by the Organiser on the pop-up screen. Successful submission would take to set-up your virtual booth.

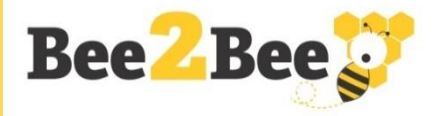

#### **Step 8 – Sample Exhibitor Booth**

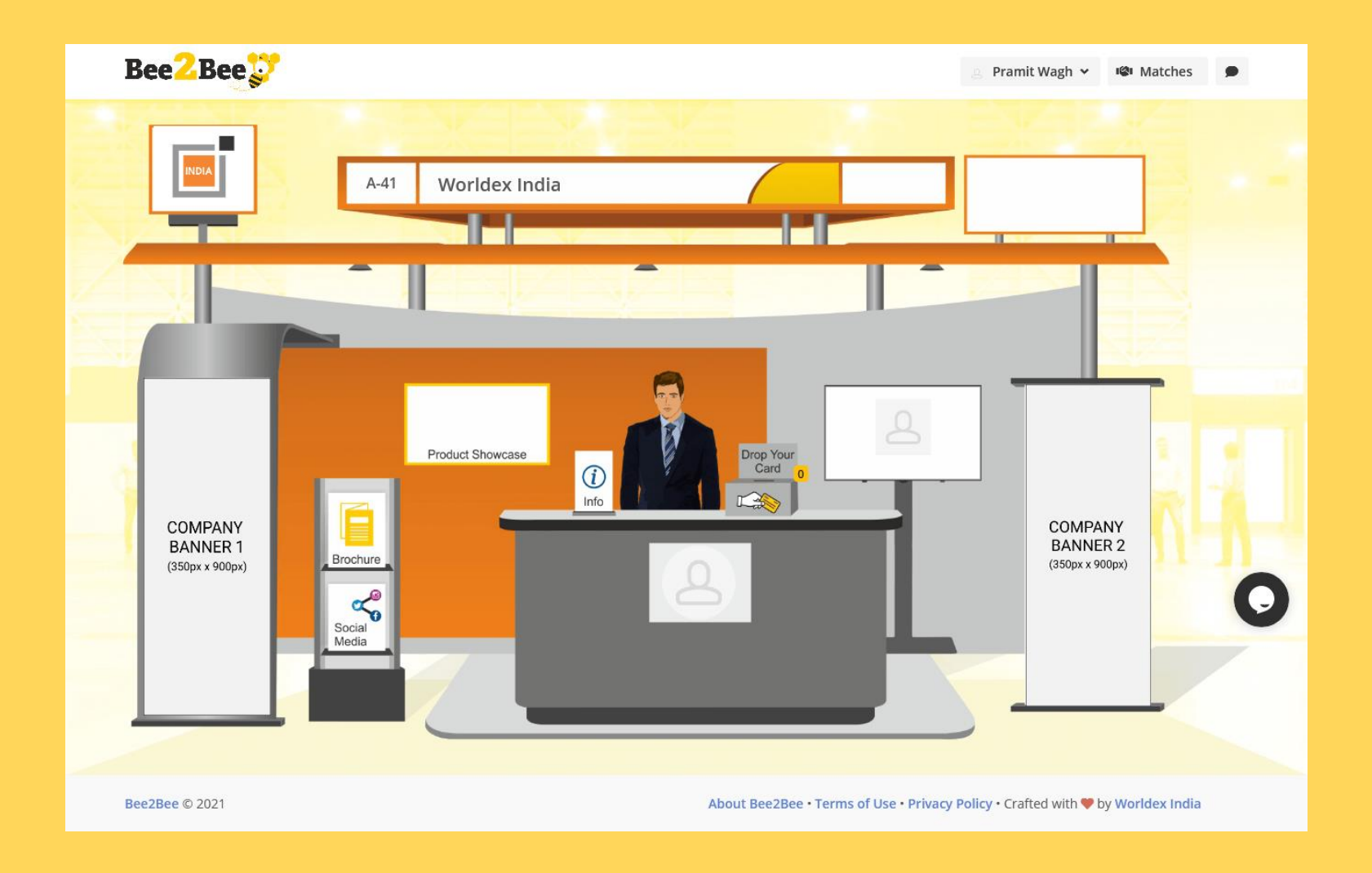

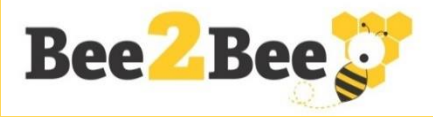

#### **Step 9 - Features of Virtual Booth**

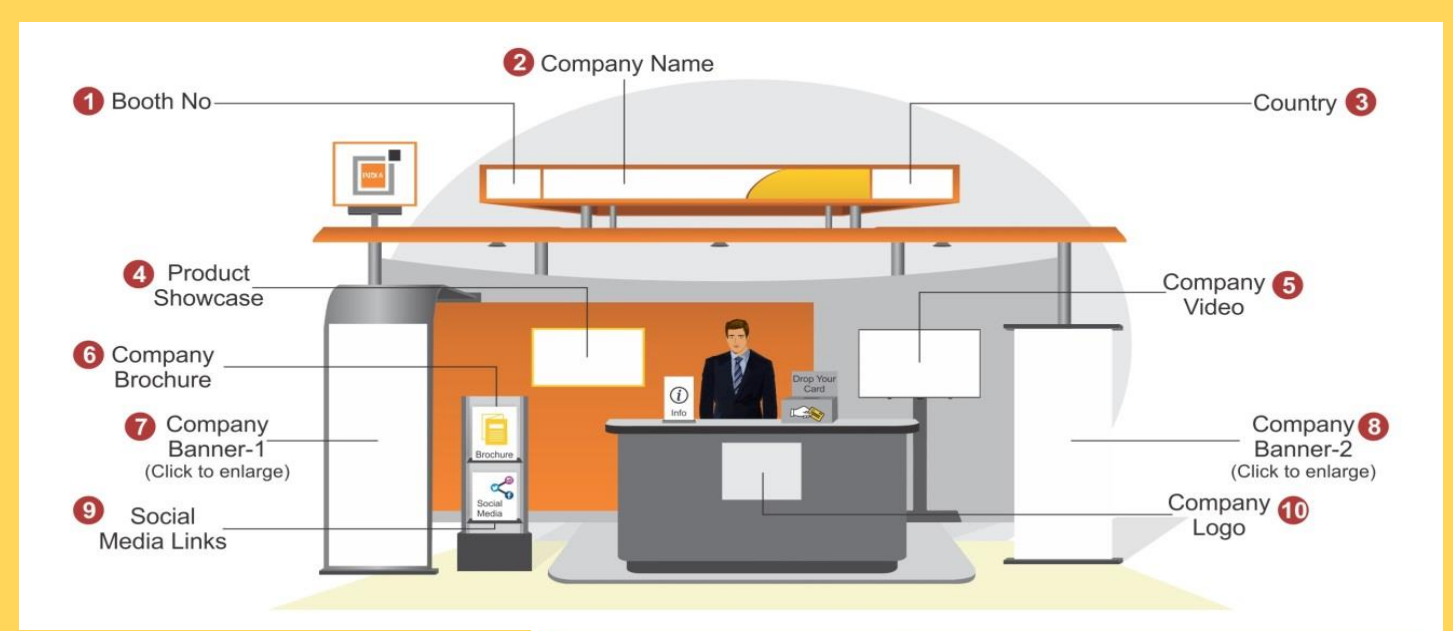

Virtual Booth Technical **Details** 

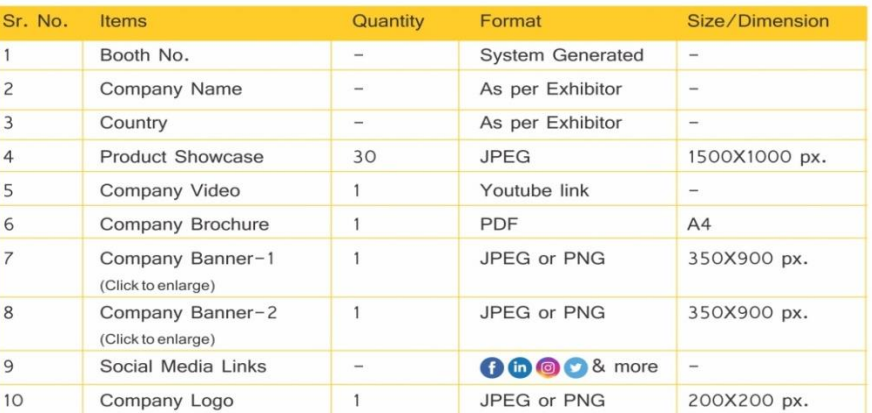

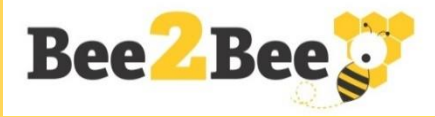

#### **Step 10 - Update Your Details**

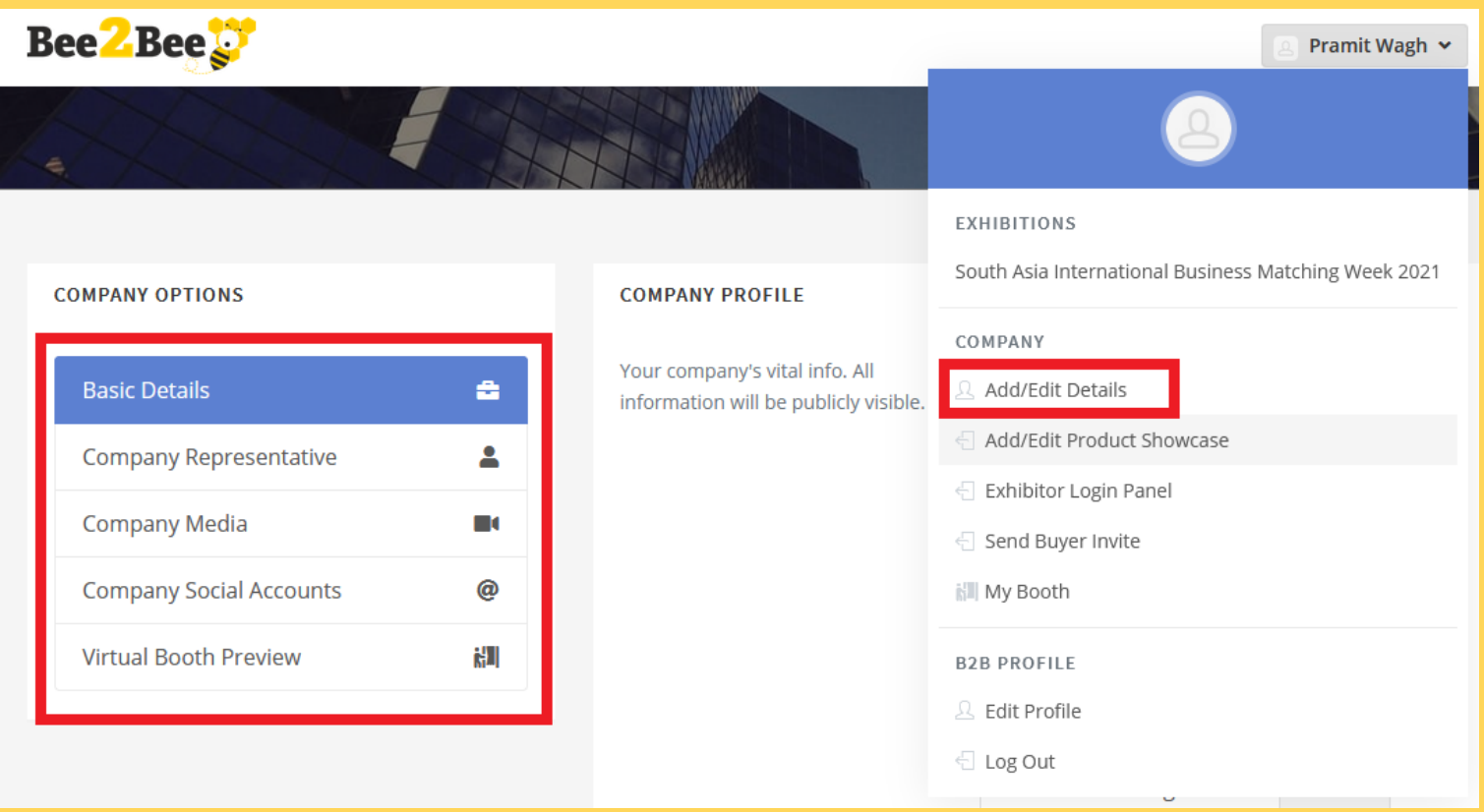

Click on "**Add/Edit Details**" and upload company Information, Brochure, Corporate Video & Social Media Links.

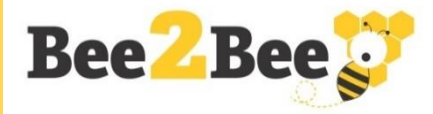

#### **Step 11 - Product Showcase (Max 30 Photos)**

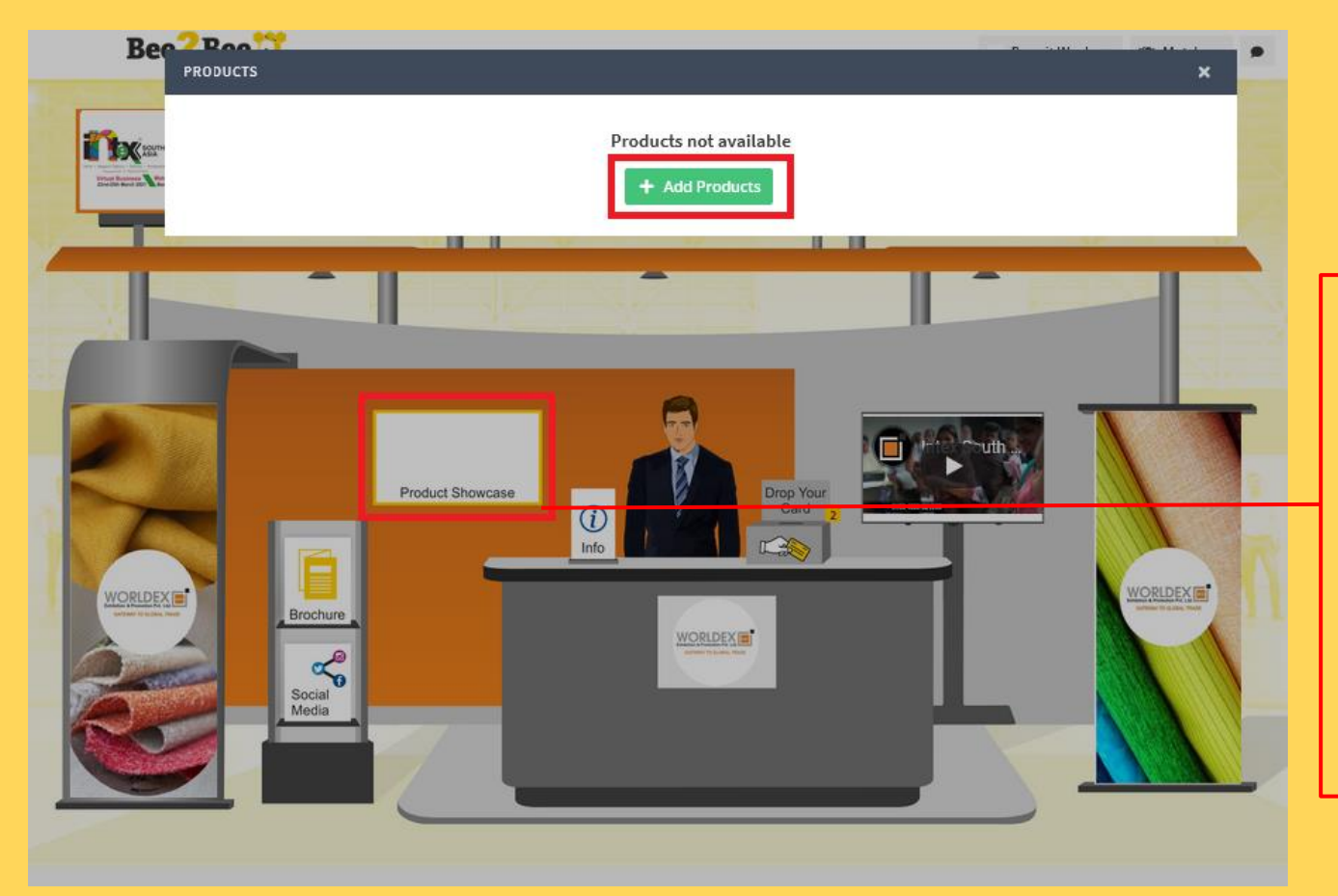

Click on **Product Showcase**  to upload up to 30 product photos and details. You can also change the sequence of the photos in the product showcase.

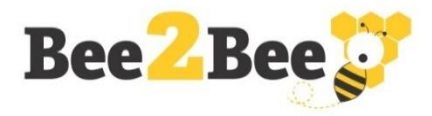

#### **Step 12 – Multiple Exhibitor Logins (Max 5)**

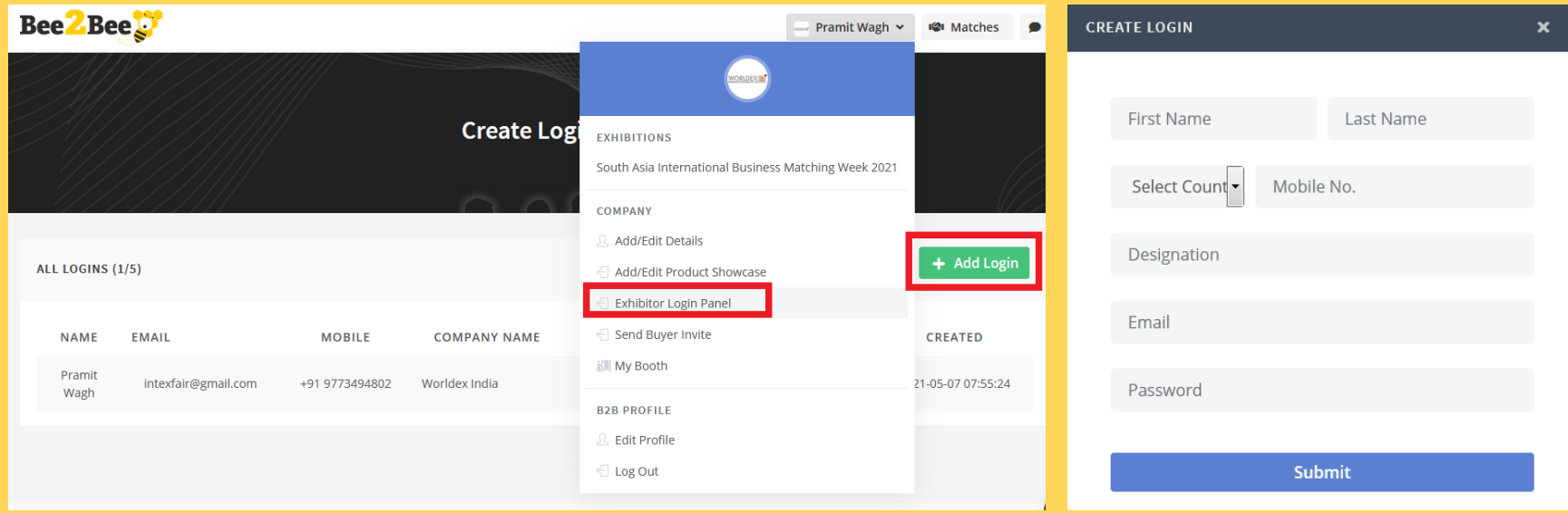

Each Exhibitor can create **5 User Logins** to access Virtual Booth at the event. Using the login, booth representatives can accept video calls, text chat with visitors, conduct B2B meetings and more. Click on "**Add Login**" under "Exhibitor Login Panel" and fill-up basic details to create a login. An e-mail acknowledgement is sent once a login is created successfully.

**One master login** (registered e-mail for signing-up) would allow add/update company information, brochures, videos and more along with above mentioned features.

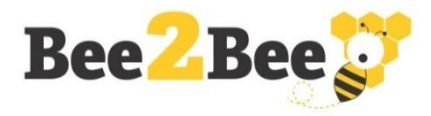

### **Step 13 – Buyer E-Invite to Your Booth**

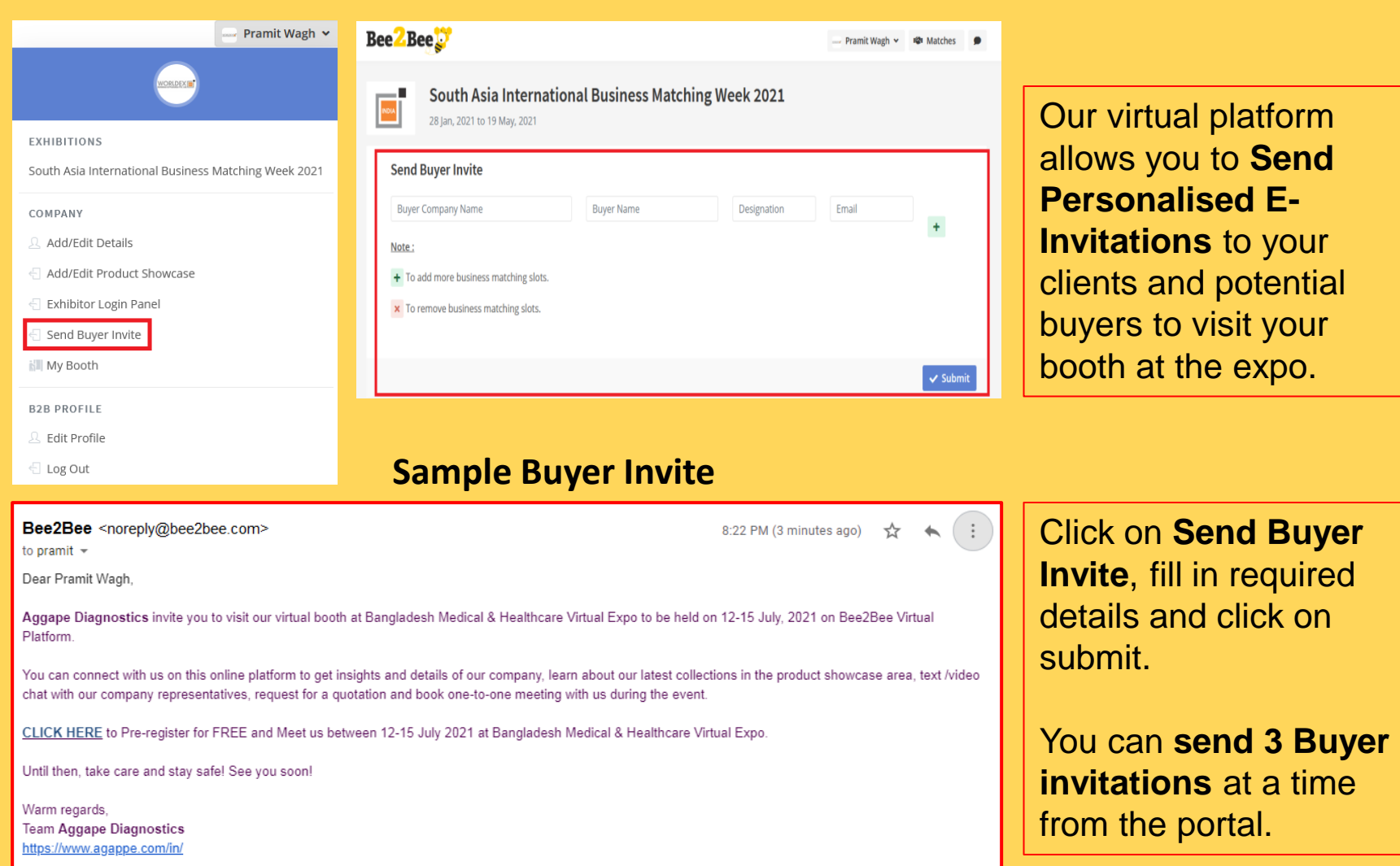

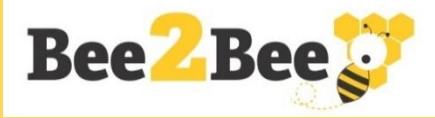

#### **Step 14 – B2B Meetings**

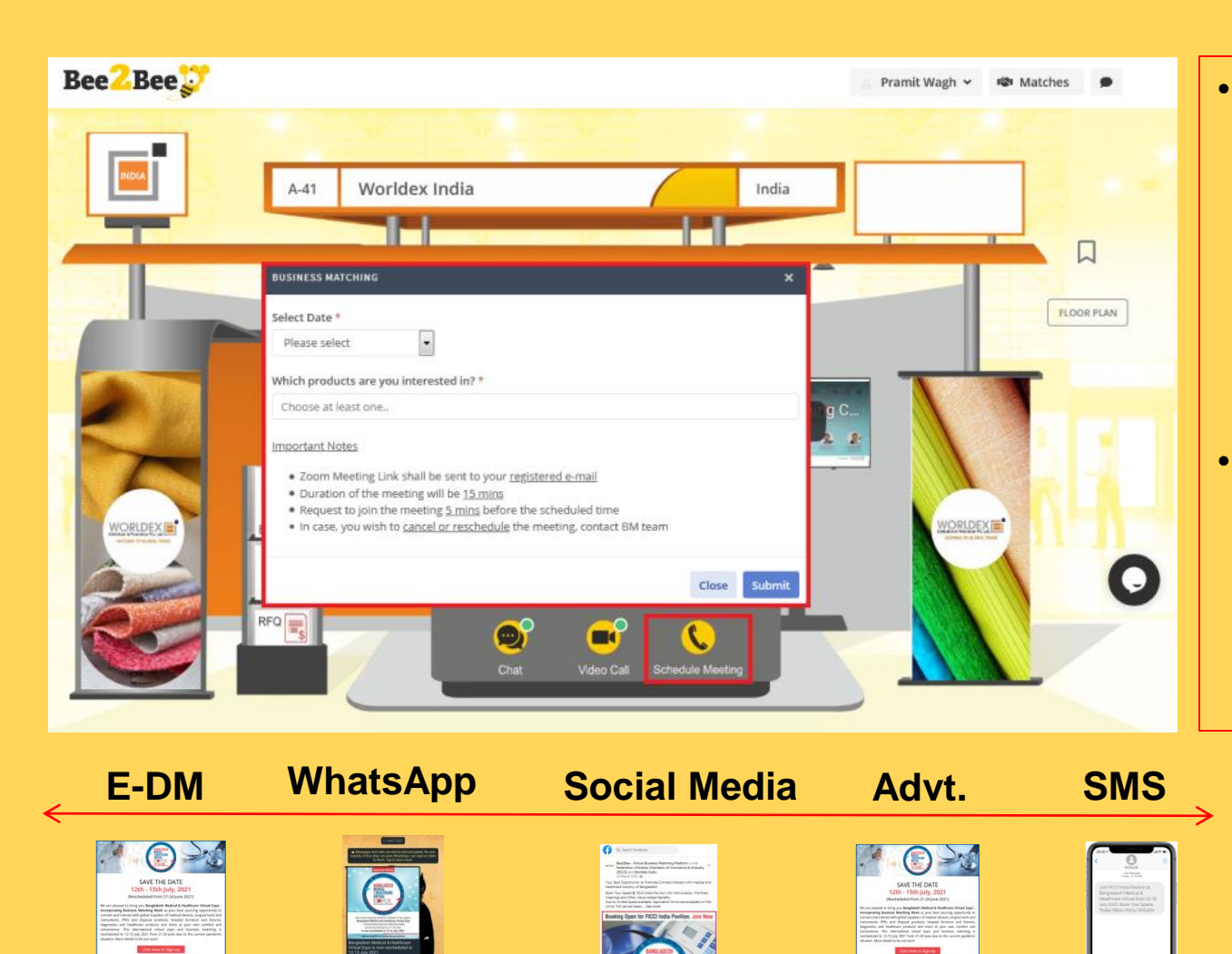

- Buyers at the Exhibitor's Booth can request for **Onsite Business Meetings** during the **Exhibition dates**
- **Pre-Fixed B2B Meetings Request**  through Organiser's Buyer Promotion Campaigns (some are shown below).

 $\bullet\bullet\bullet\bullet\bullet\ast$ 

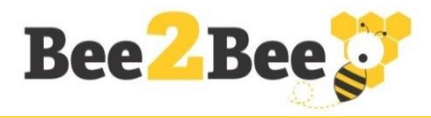

#### **Step 15 - Matches – Meetings Schedule**

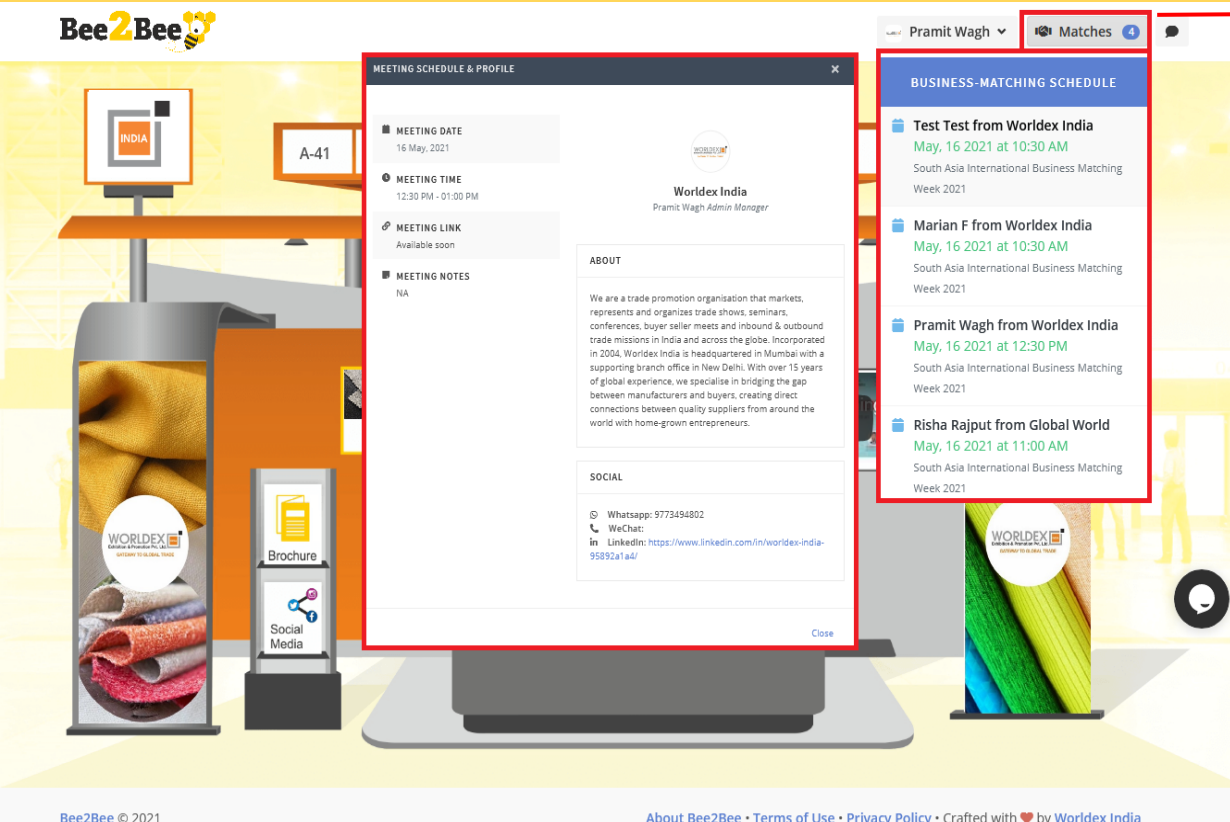

Click on "**Matches**" to check your Business Matching Schedule.

E-mail notification of confirmed meetings will be sent on your registered e-mail with meeting link and other details.

Business matching meetings will be conducted via Zoom which is integrated on the Bee2Bee platform.

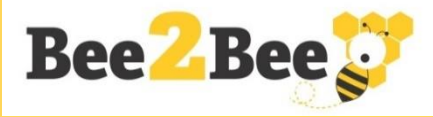

#### **Step 16 – Zoom Meeting Sample Screen**

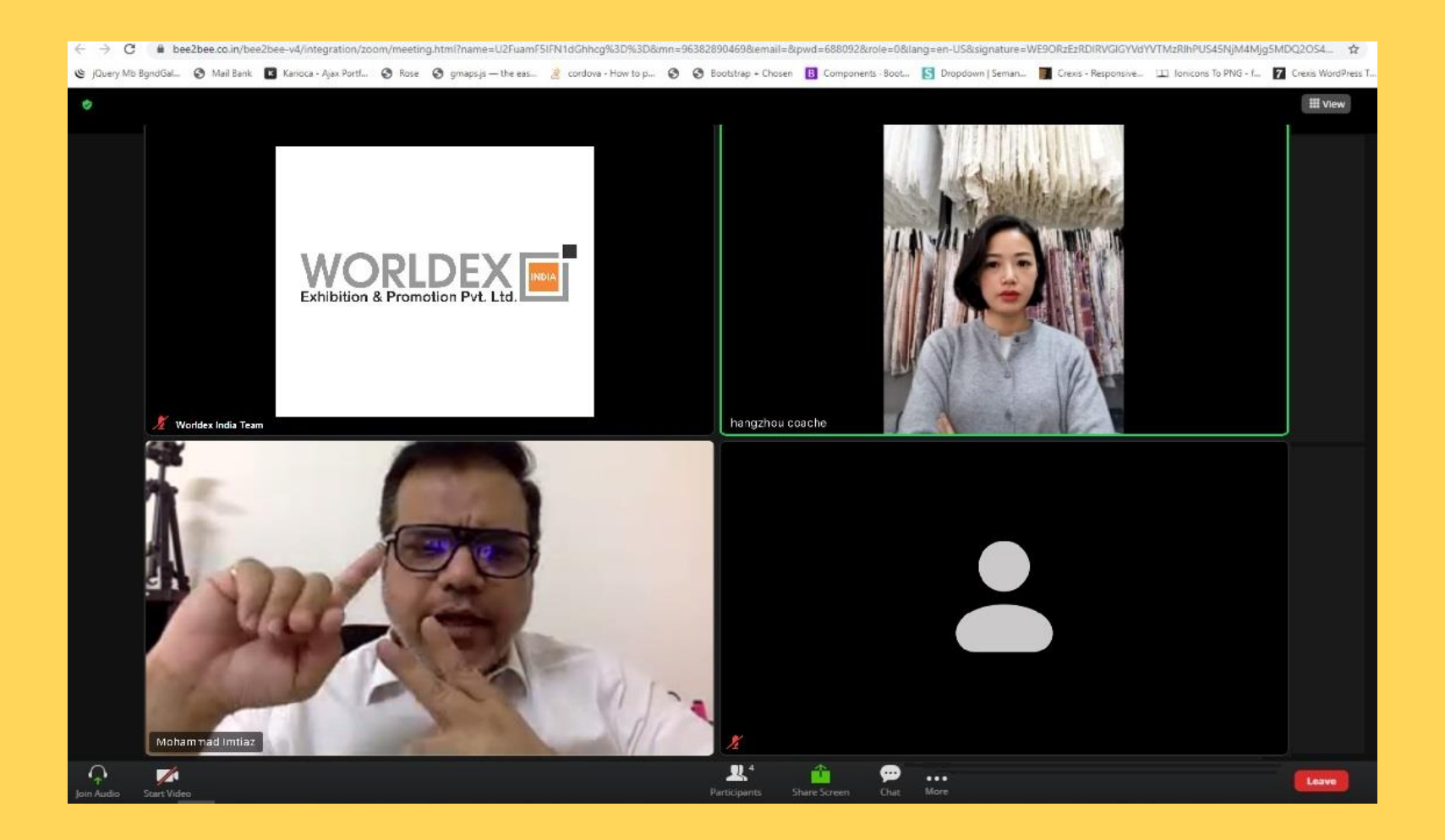

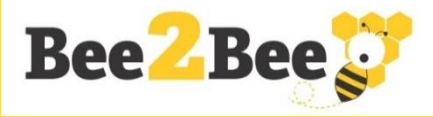

#### **Step 17 – Text Chat Feature**

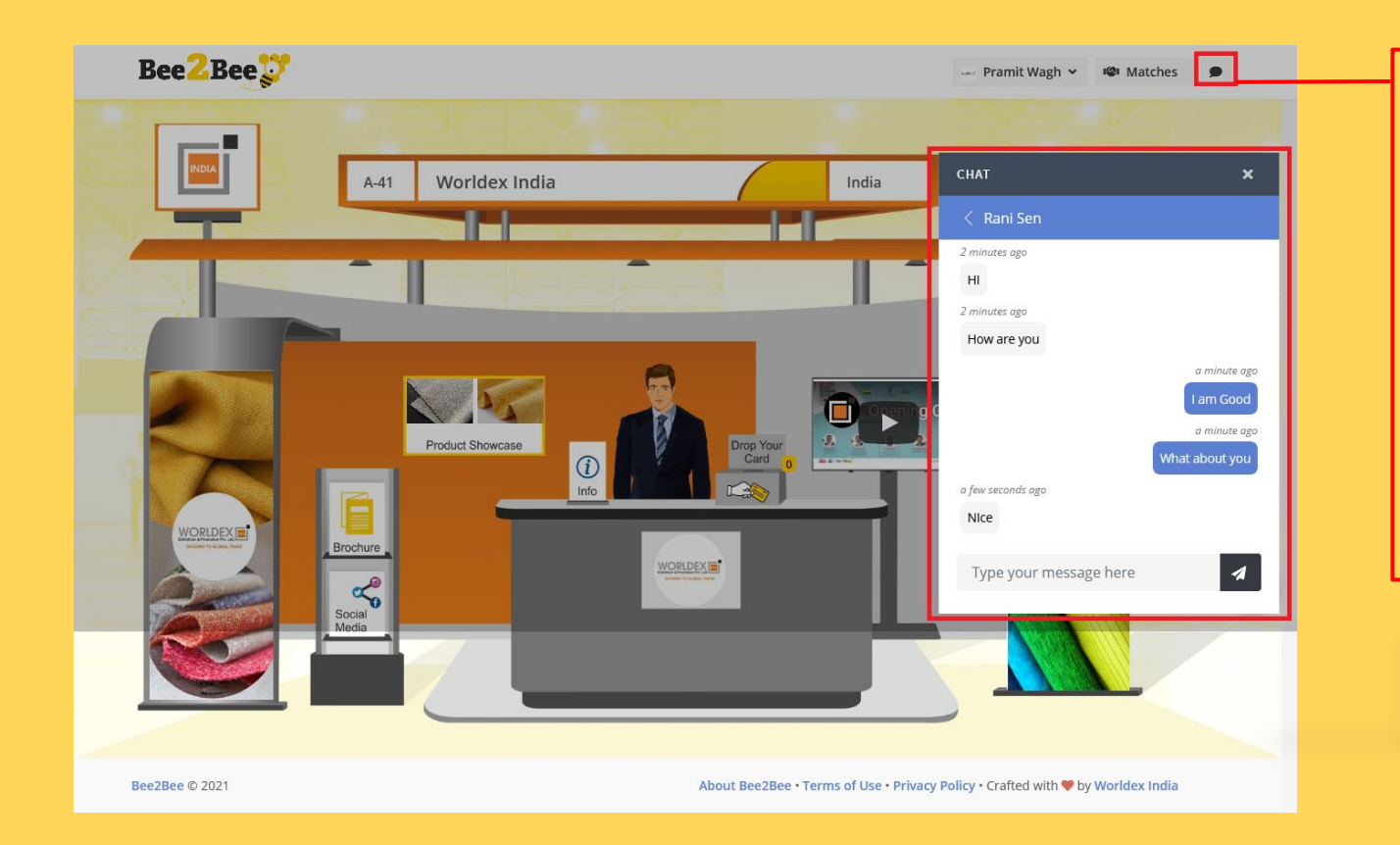

Click on the **Chat** icon to check your current & previous chat history with Buyers.

Exhibitor can have multiple chat box based on number of login's

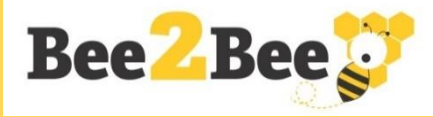

#### **Step 18 - Business Cards Notification**

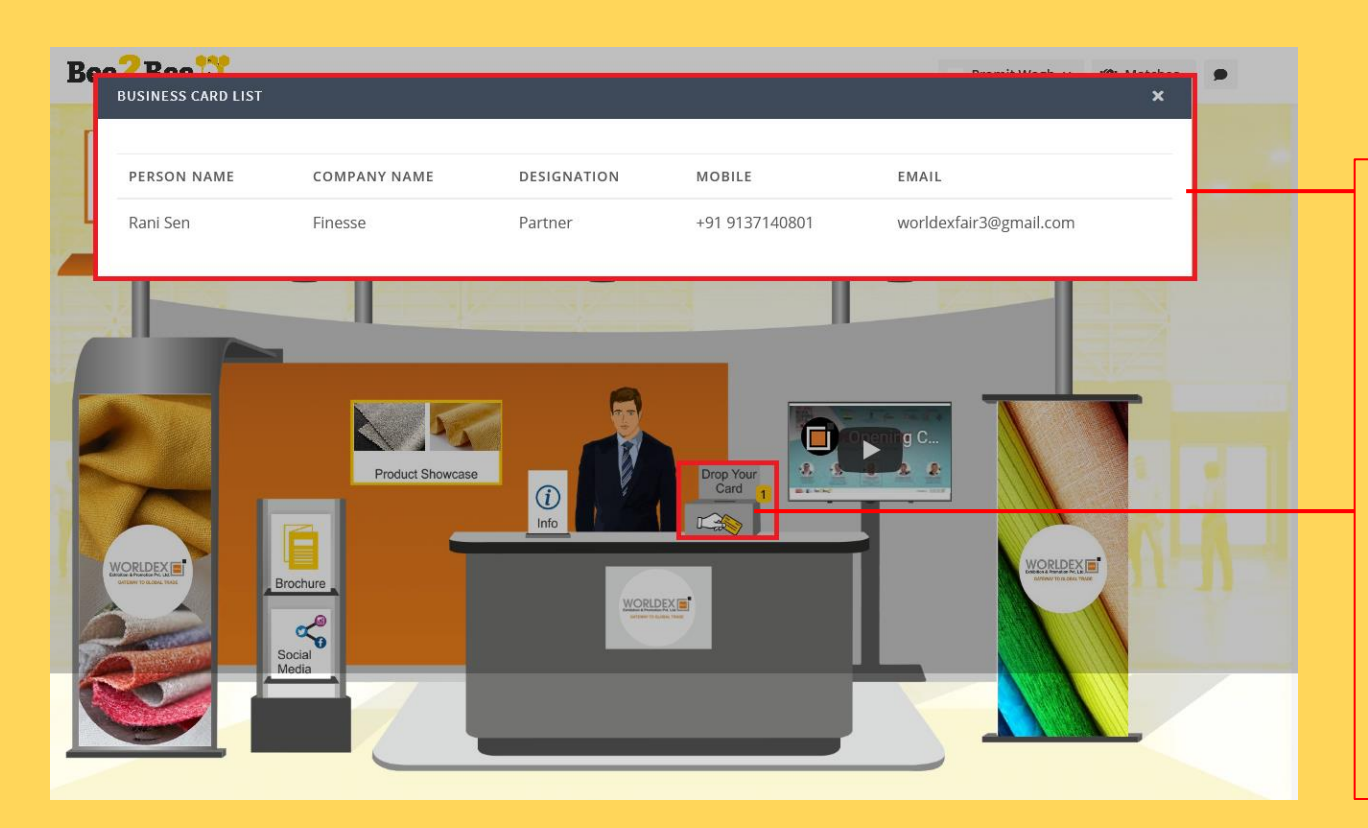

Click on **Drop Your Card** to check the list of Business Cards received.

A **notification is sent on your registered email address** when a business card is shared.

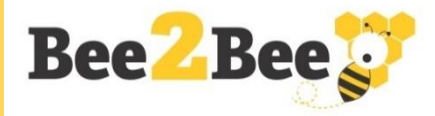

#### **Step 19 - Video Call Feature**

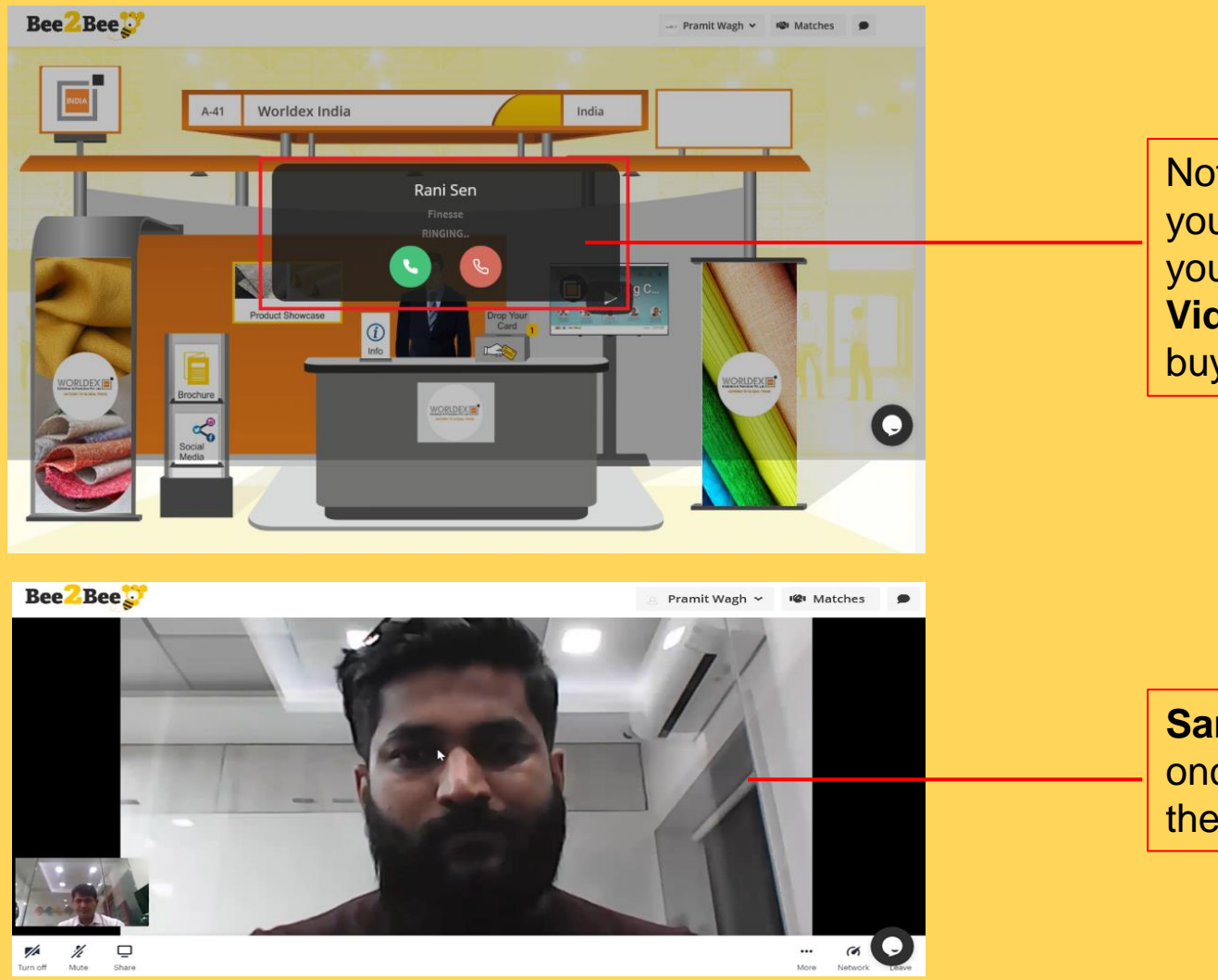

Notification on your screen when you receive a **Video Call** from a buyer.

**Sample screen**  once you accept the video call

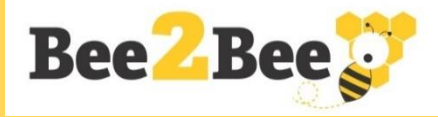

#### **Step 20 – Technical Desk**

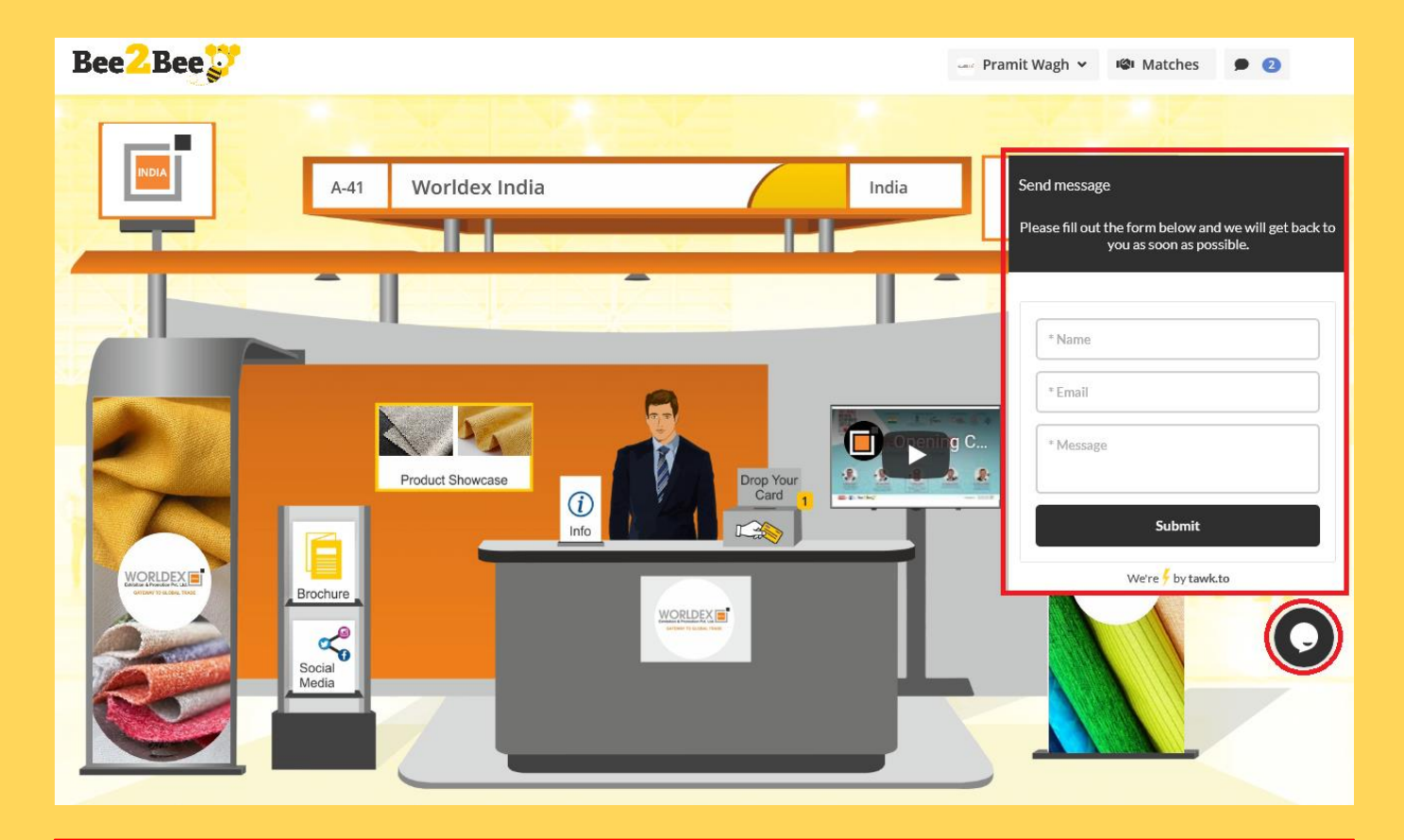

To seek any **technical assistance with our team**, click the chat icon on your screen. Our team will be LIVE during event dates from **9 AM IST to 7 PM IST** to handle your queries.

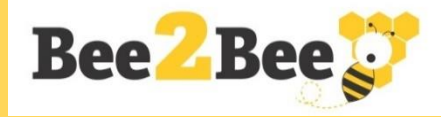

# **THANK YOU**

**Crafted By**

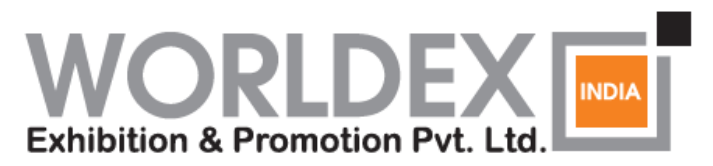

**GATEWAY TO GLOBAL TRADE** 

www.worldexindia.com

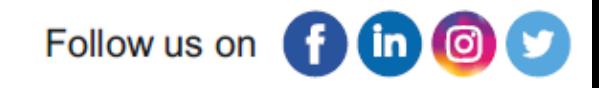

Write to us at [contactus@worldexindia.com](mailto:contactus@worldexindia.com)